1

受信トレイ、の下に test というフォルダがあるPOPアカウントでIMAPに切り替えてみます。<br>左上のファイルタブをクリックL ます 左上のファイルタブをクリックします。

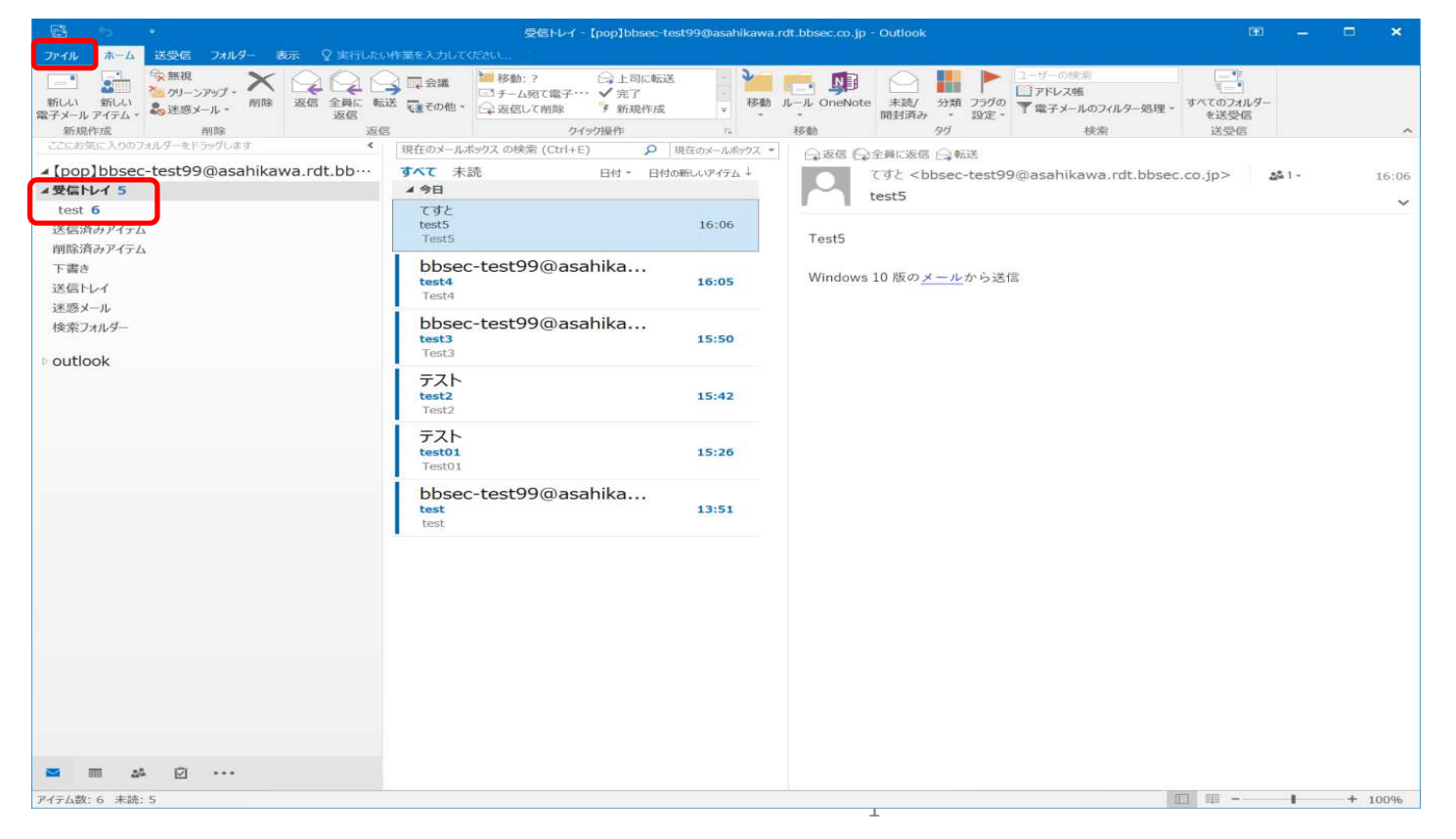

#### 2[アカウントの設定]→[アカウント設定(A)...]、と順にクリックします。

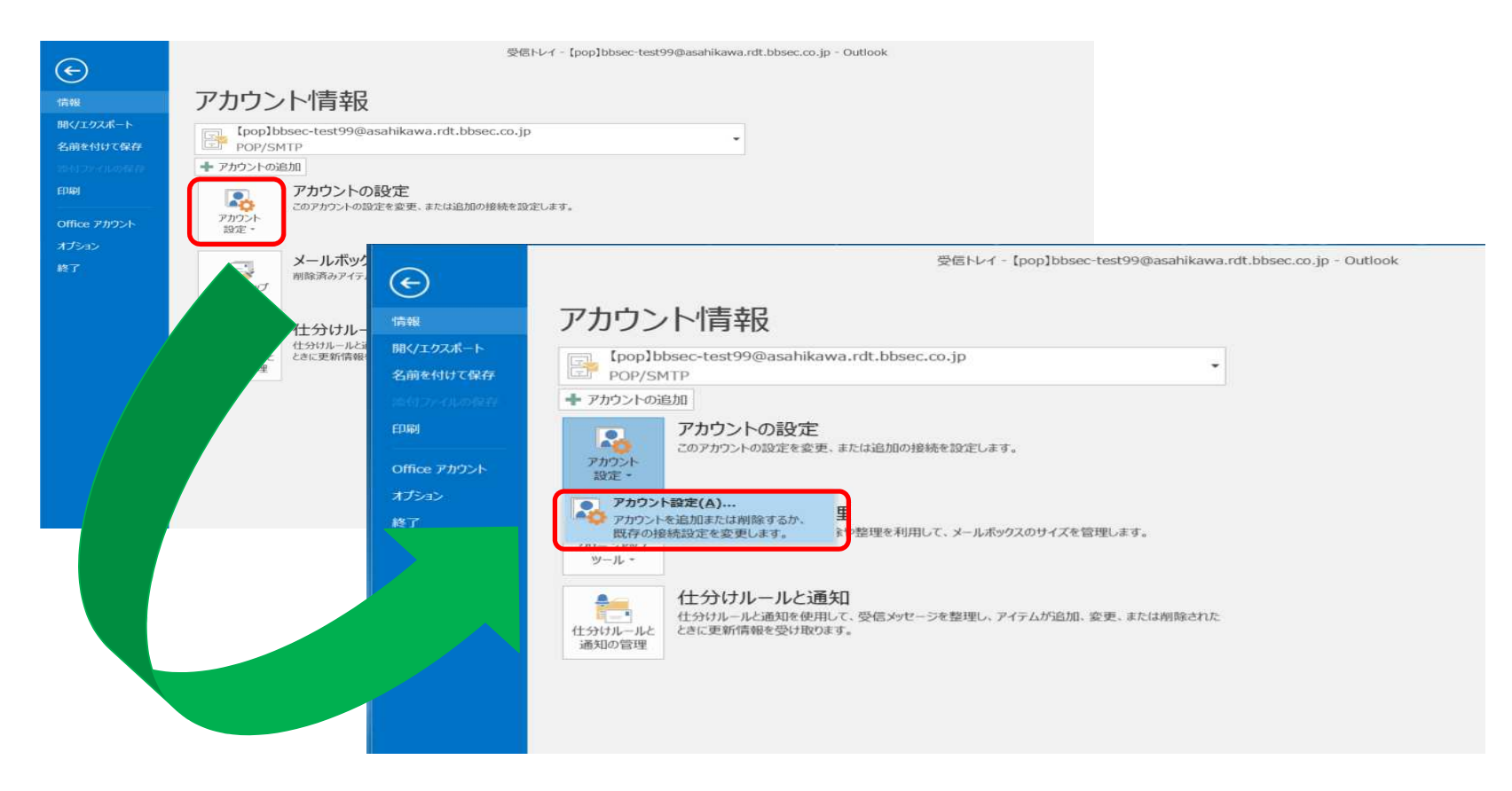

[新規(N)...]ボタンをクリックします。

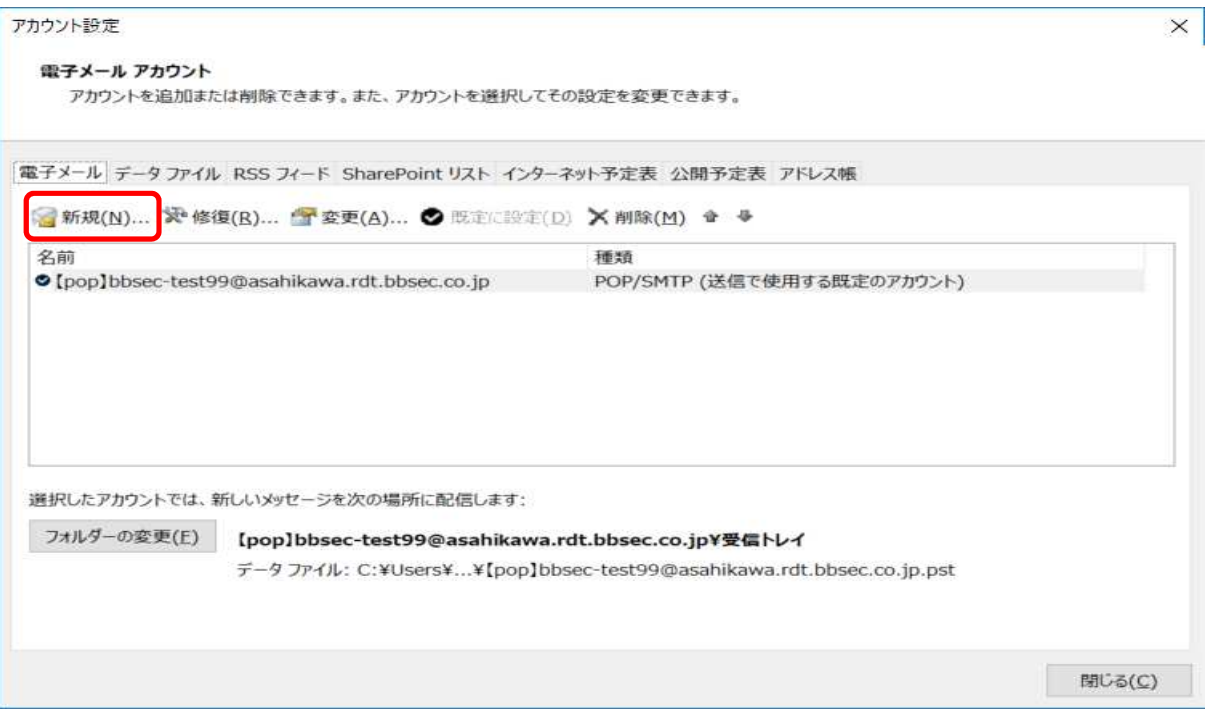

### [自分で電子メールやその他のサービスを使うための設定をする(手動設定)(M)]を選んで、次へ、をクリックします。

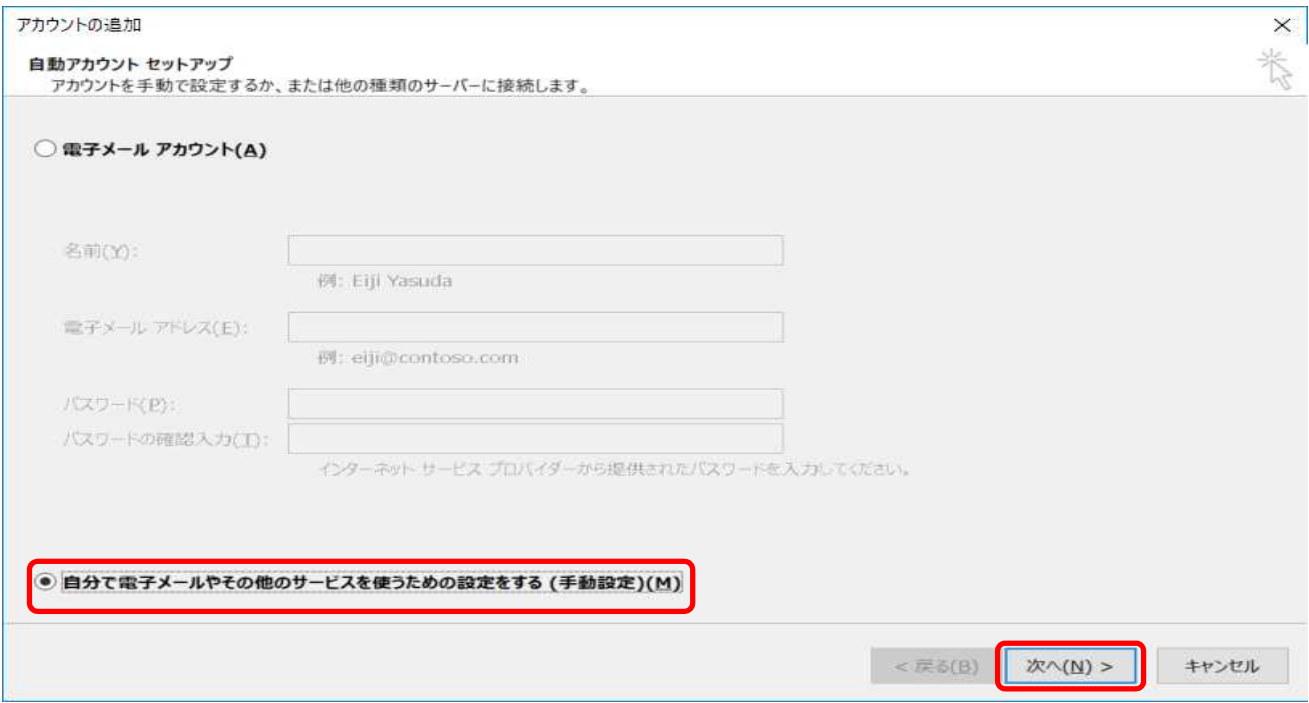

[POPまたはIMAP(P)]、を選んで、次へ、をクリックします。

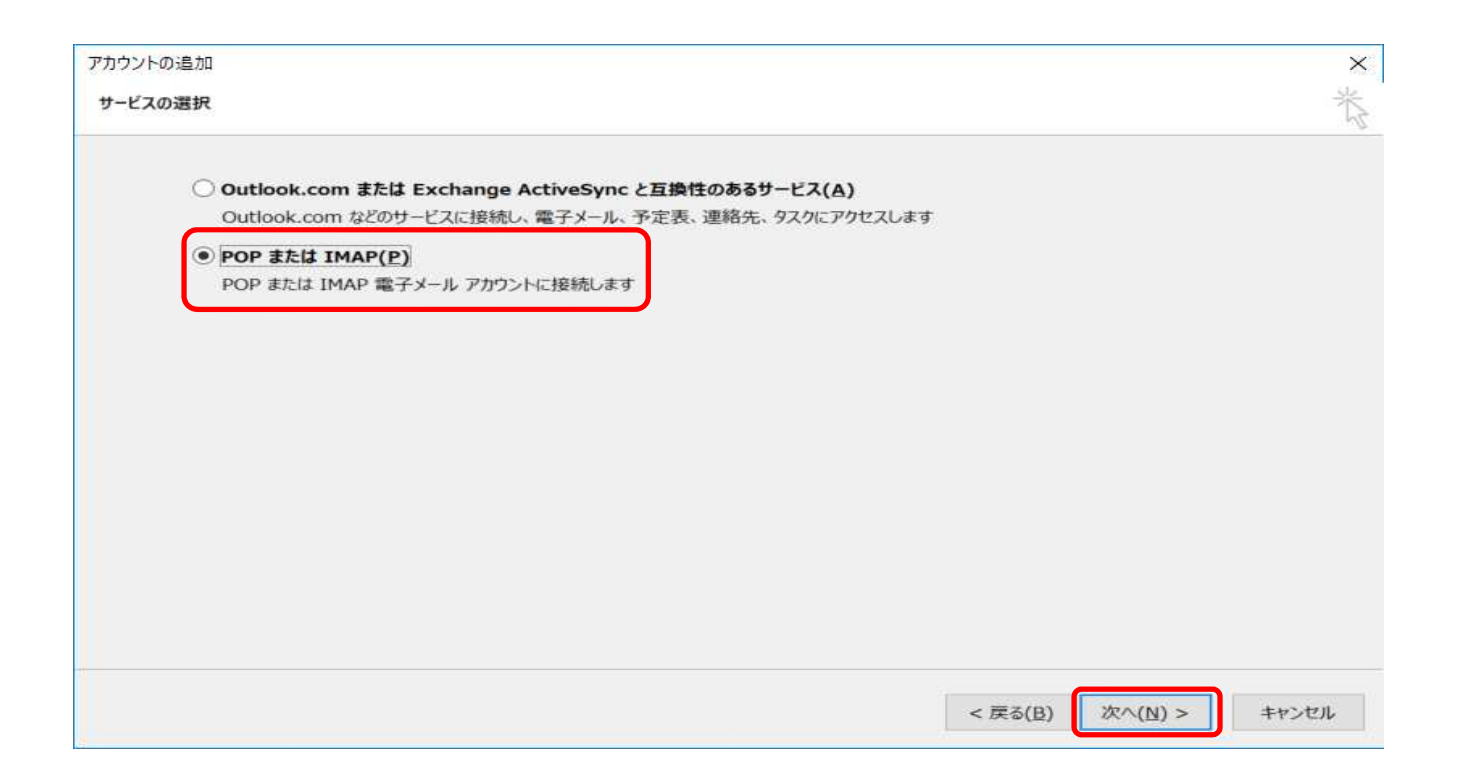

6 各情報を入力します。【ユーザー情報】・名前 (任意の文字)<br>・雷子メ―ルアドレス ・電子メールアドレス(ご利用のメールアドレス)

【サーバー情報】 ・アカウントの種類:POP/IMAP今回はIMAPを選択します。 ・受信/送信メールサーバーmail.potato.ne.jp

【メールサーバーへのログオン情報】・アカウント名 (ご利用のメールアドレス)・パスワード(パスワード)

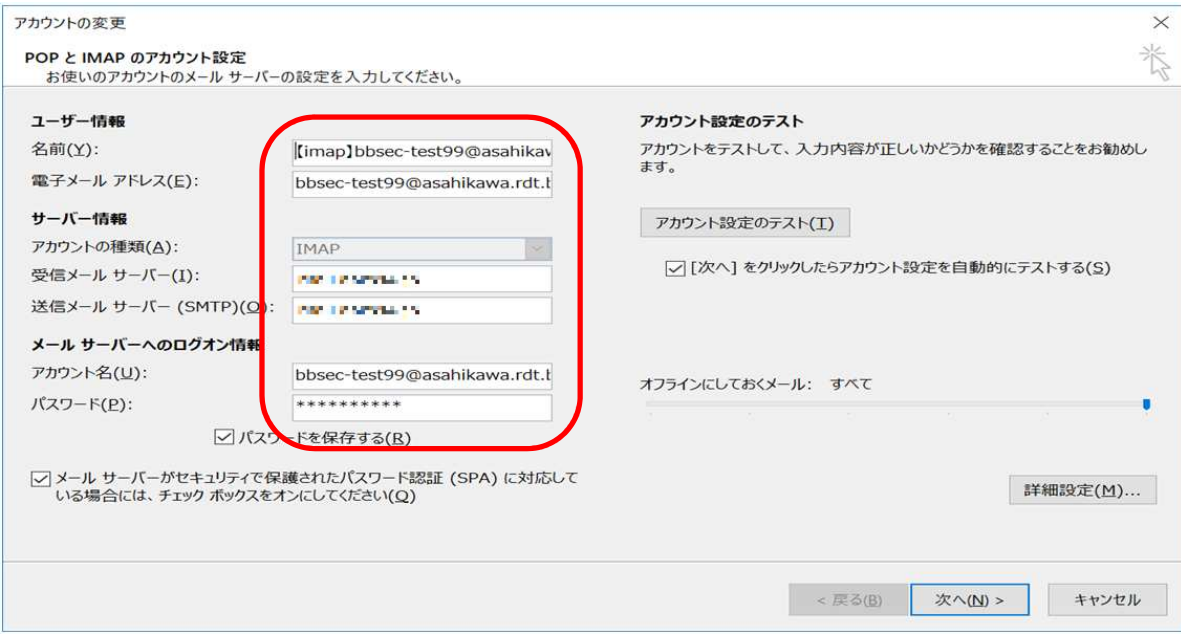

 下記2箇所にチェックを入れます。7・[パスワードを保存する(R)] ・[メールサーバーがセキュリティで・・・]

その後、[詳細設定(M)...]ボタンをクリックします。

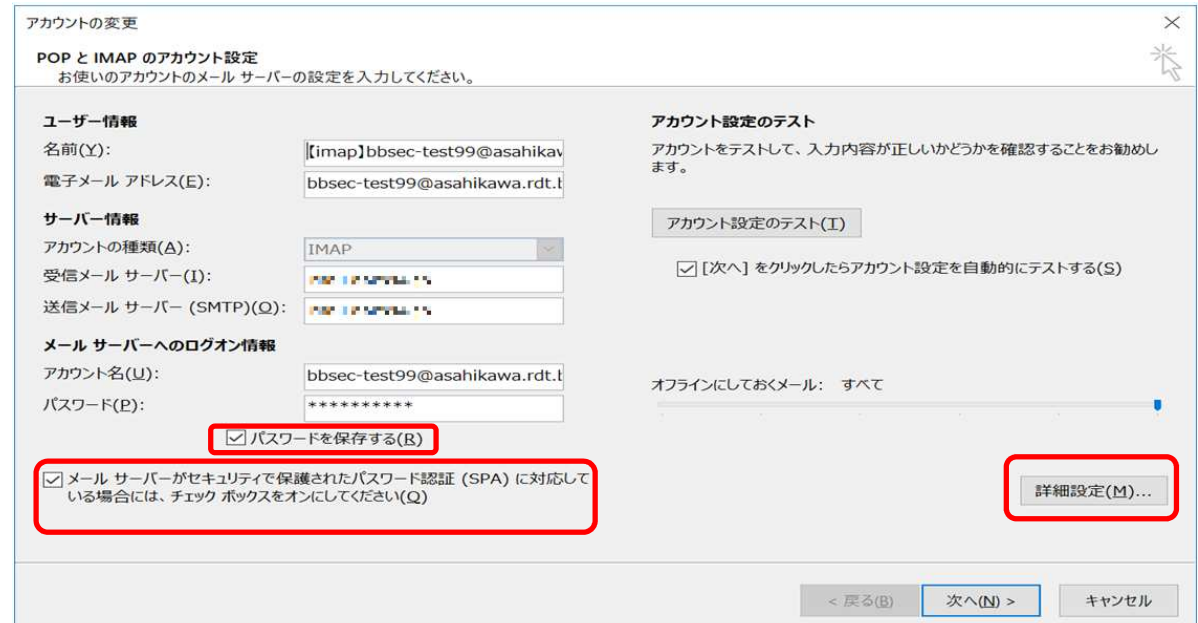

インターネット電子メール設定  $\times$ 8送信サーバー 詳細設定 (5) 「送信サーバ」タブで、以下を設定します。全般 (1) 図送信サーバー (SMTP) は認証が必要(Q) ○ 受信メール サーバーと同じ設定を使用する(U) ①[送信サーバーは認証が必要(O)]、にチェック2 ●次のアカウントとパスワードでログオンする(L) ②[次のアカウントとパスワードでログオンするbbsec-test99@asahikawa.rdt.bbsec.co.jp アカウント名(N): (L)]、パスワード(P): を選択して以下を入力。 $\left( 3\right)$ ○ パスワードを保存する(B) ④ アカウント名:メールアドレスを入力パスワード :パスワード ③[パスワードを保存する(R)]、にチェック ④[セキュリティで保護されたパスワード認証(SPA)に対応(Q)]、にチェック⑤上記完了したら、「詳細設定」タブを選択して次に進みます。

OK

キャンセル

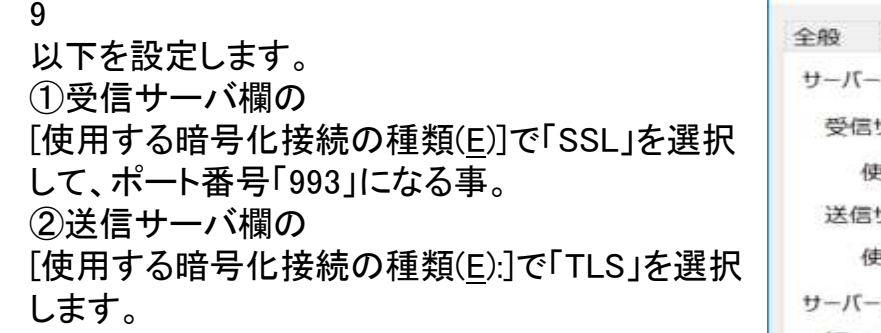

③OKボタンをクリックします。

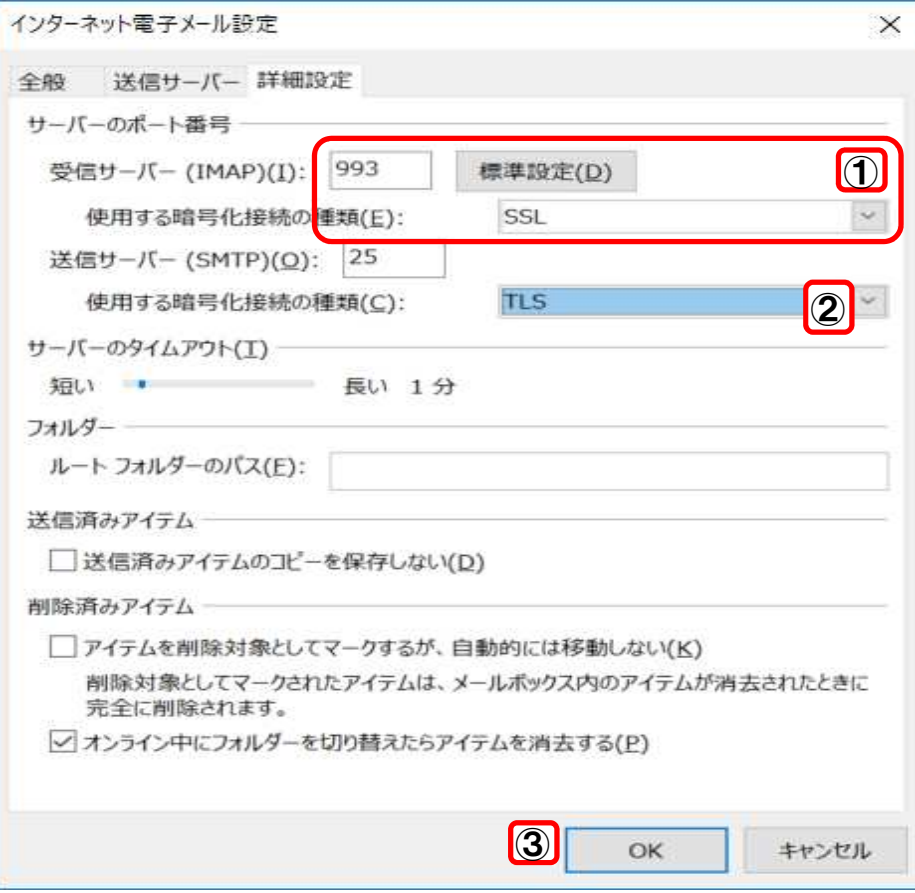

#### 10

テストが正常に完了する事を確認します。

#### エラーが表示された場合は、エラー内容をご確認の上、サーバ情報等を再度設定し直して下さい。

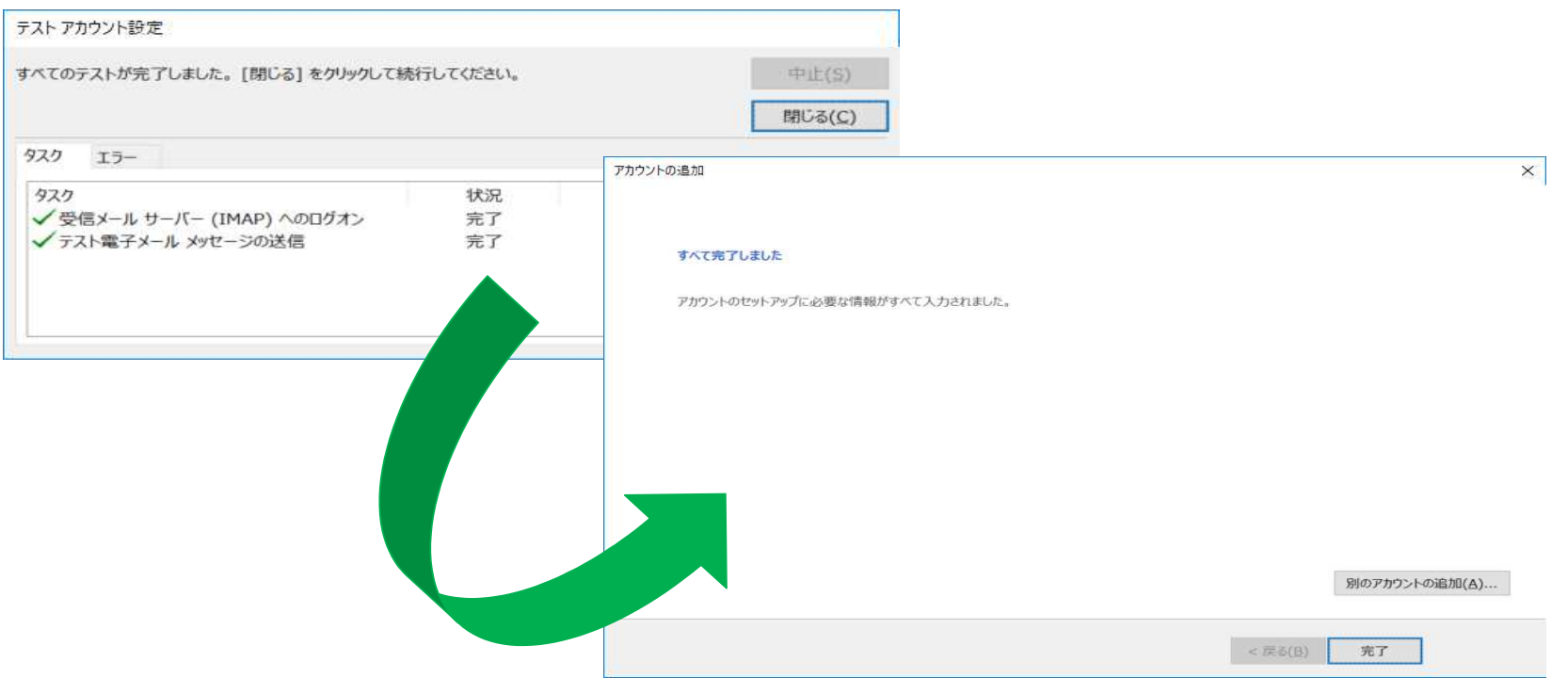

#### 11

 POPと同じメールがIMAPでも見ることが出来る様になりました。

※仕様による注意点※ ・POP/IMAP、各側で設定したフォ ルダはもう一方のプロトコルでは認識出来ません。

・POPでメールを引き取り、サーバ に残さなかった場合は、IMAPでそのメールは見えません。

・POP/IMAP、どちらも認識出来るのは「受信トレイ」だけです。

 $\mathbf{e}^{\mathbf{e}}$ Paul agents  $A + BC + BC$ **NB**  $\mathcal{L}$ ETPFLZM  $-14 - L = 7$ 転送 こその他 - 「チ 新規作成 wing 16.66  $10.93$ 新規作成  $47$ 送带信 **FLOWFILLE** 現在のメールボックス の検索 (Ctrl+E) Q 現在のメールポックス \* ○返信 ○全員に返信 ○転送 ▲ [pop]bbsec-test99@asahikawa.rdt.bb-すべて 未読 日付 \* 日付の新しいアイテム てすと <bbsec-test99@asahikawa.rdt.bbsec.co.jp>  $-3.5 +$ ▲受信トレイ5  $140$ test5 test 5 てすと 16:06 送信済みアイテム test5 Tests Test<sub>5</sub> 削除済みアイテム bbsec-test99@asahika...<br>test4<br><sub>Test4</sub> 下書き Windows 10 版のメールから送信 16:05 送信トレイ 迷惑メール bbsec-test99@asahika... 検索フォルダ  $15:50$ test3<br>Test3 ▲ [imap]bbsec-test99@asahikawa.rdt.b-受信トレイ4 テスト test2  $15:42$ 下書き 送信済みアイテム 削除済みアイテム テスト test01  $15:26$ Junk 送信トレイ bbsec-test99@asabikawa.rdt... 同期の失敗 (このコンピューターのみ) test  $12.51$ 検索フォルダ outlook ■ ■ 24 図 …

接続中 图 明 - 100%

 $B = kI \cdot d - I$ iman1h

以上となります。

フィルター選